# Kofax Kapow

Desktop Automation Service User's Guide Version: 10.3.2

Date: 2018-11-07

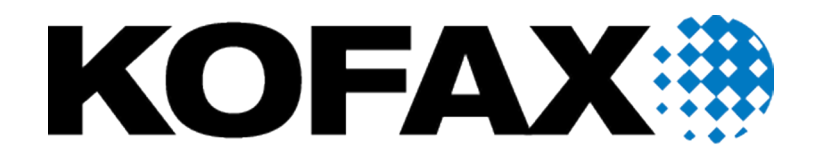

© 2018 Kofax. All rights reserved.

Kofax is a trademark of Kofax, Inc., registered in the U.S. and/or other countries. All other trademarks are the property of their respective owners. No part of this publication may be reproduced, stored, or transmitted in any form without the prior written permission of Kofax.

# **Table of Contents**

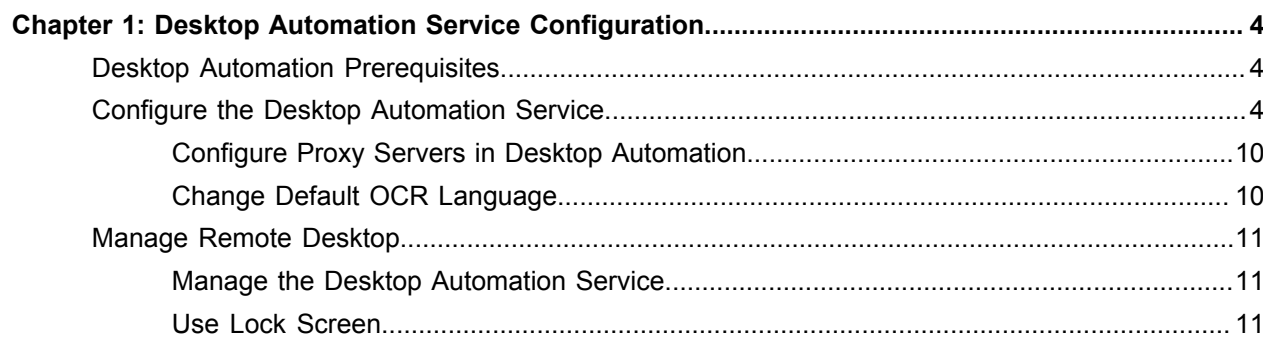

#### <span id="page-3-0"></span>Chapter 1

# Desktop Automation Service Configuration

### <span id="page-3-1"></span>Desktop Automation Prerequisites

All Desktop Automation requirements and prerequisites are listed in the "System Requirements chapter" of the Kofax Kapow *Installation Guide.*

### <span id="page-3-2"></span>Configure the Desktop Automation Service

Once your computers meet all the necessary requirements for Desktop Automation, you can install and configure the Desktop Automation Service.

- **1.** If you need to automate Java applications, install Java 32-bit (JRE or JDK) on remote devices and check that the Java Access Bridge is enabled on your devices.
- **2.** Download and run the Kapow Desktop Automation installer on your device.
- **3.** Start the Desktop Automation Service from the Start menu. Once the service starts, you can see its status by looking at the icon in the notification area.

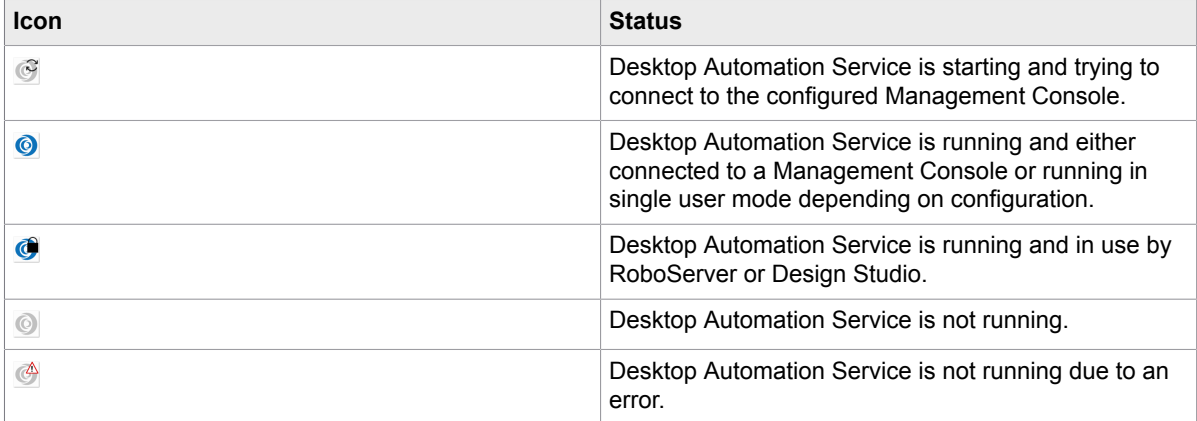

**4.** To edit the Desktop Automation Service parameters, right-click the Desktop Automation Service icon in the notification area and select **Configure**. This opens the Desktop Automation Service window. After changing the options, click **Save and Restart**.

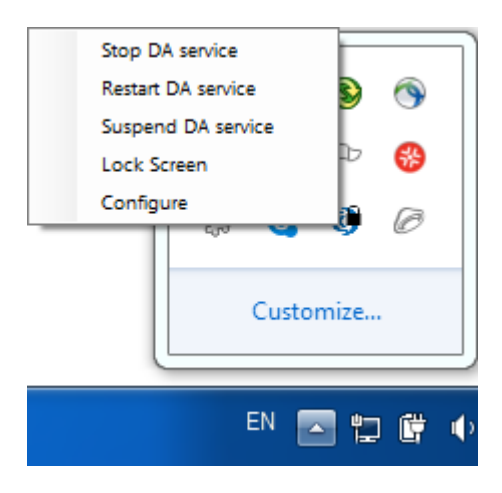

To manually edit the options, open the server.conf file on your automation device. The file is located in Users > UserName > AppData > Local > Kapow 10.3.2directory where UserName is the name of the user the service is running under.

See the table with Desktop Automation Service options below.

**5.** Check that the device is registered in the Management Console under **Admin** > **Devices** tab.

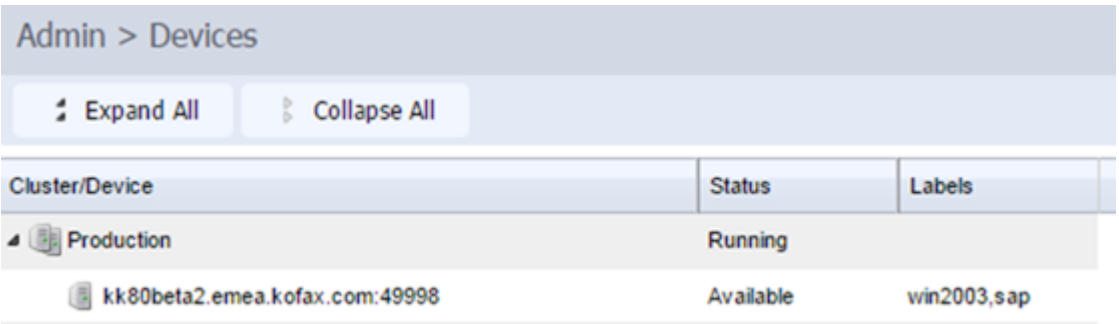

The following is a Desktop Automation Service configuration window.

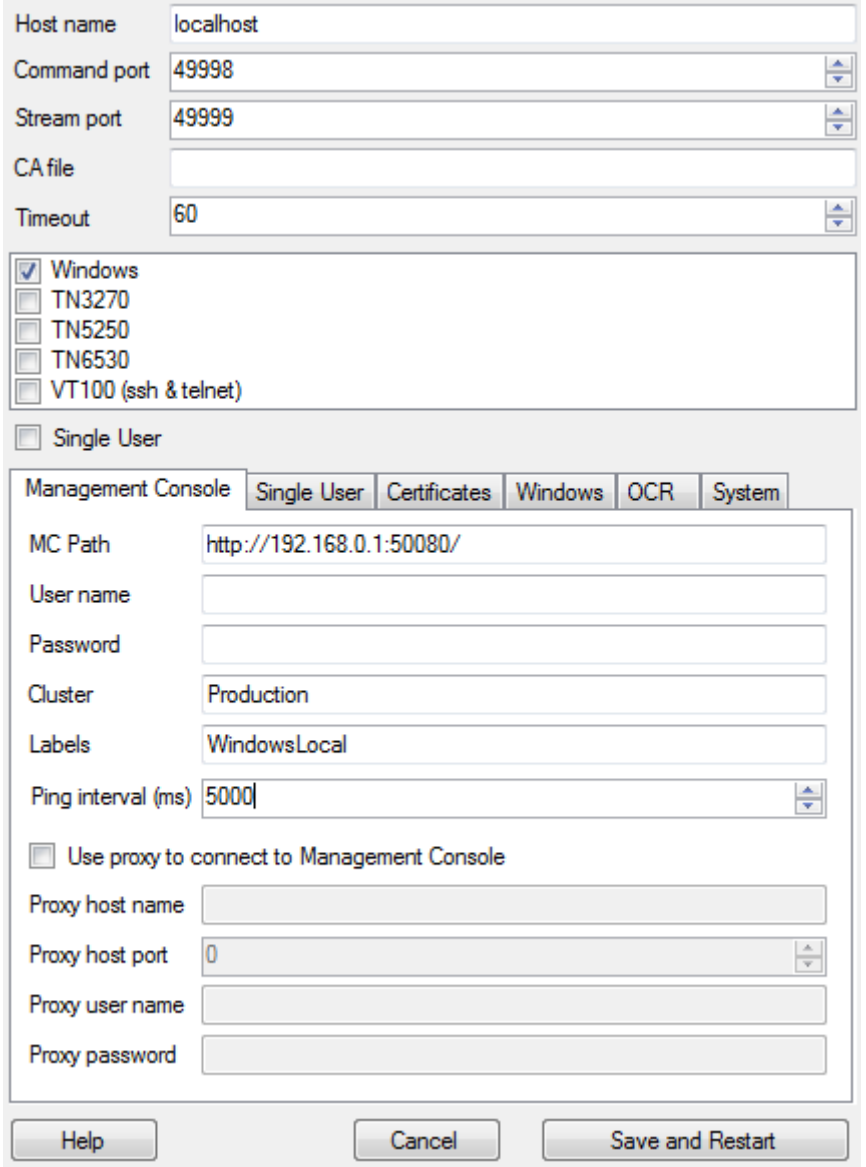

The following table lists the available Desktop Automation Agent options.

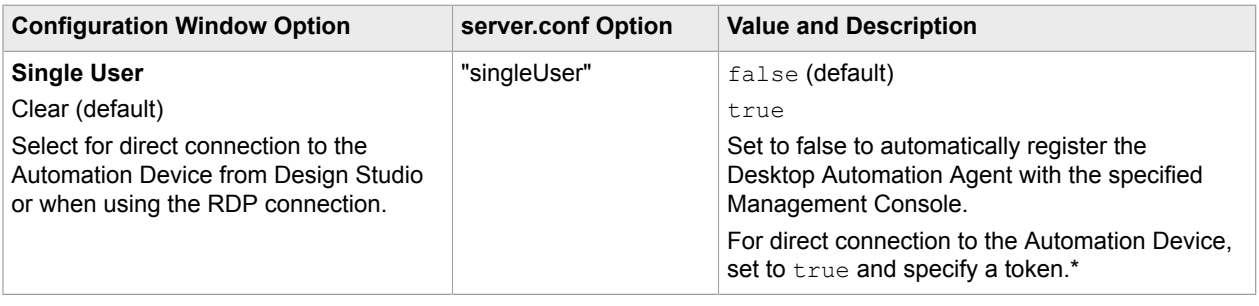

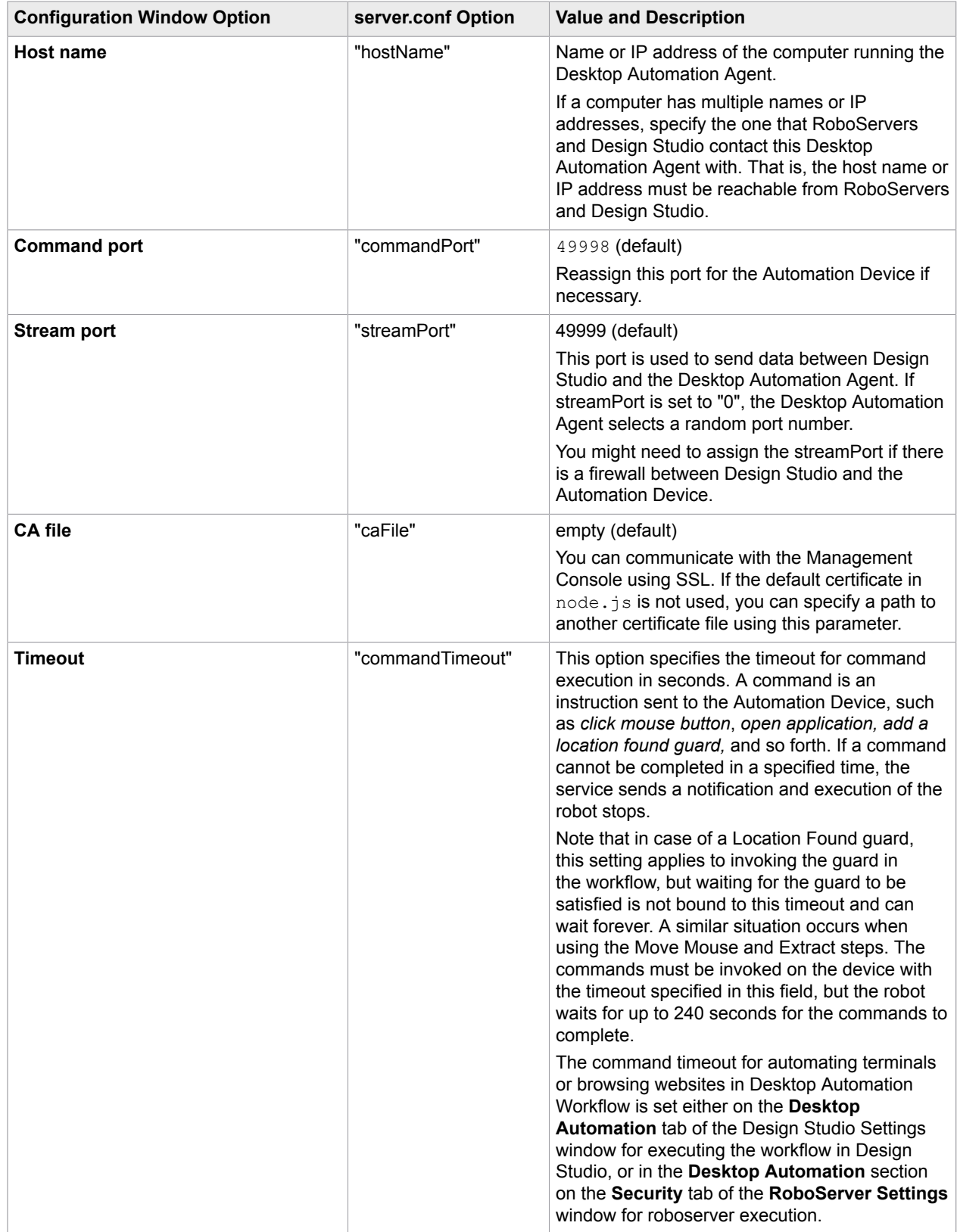

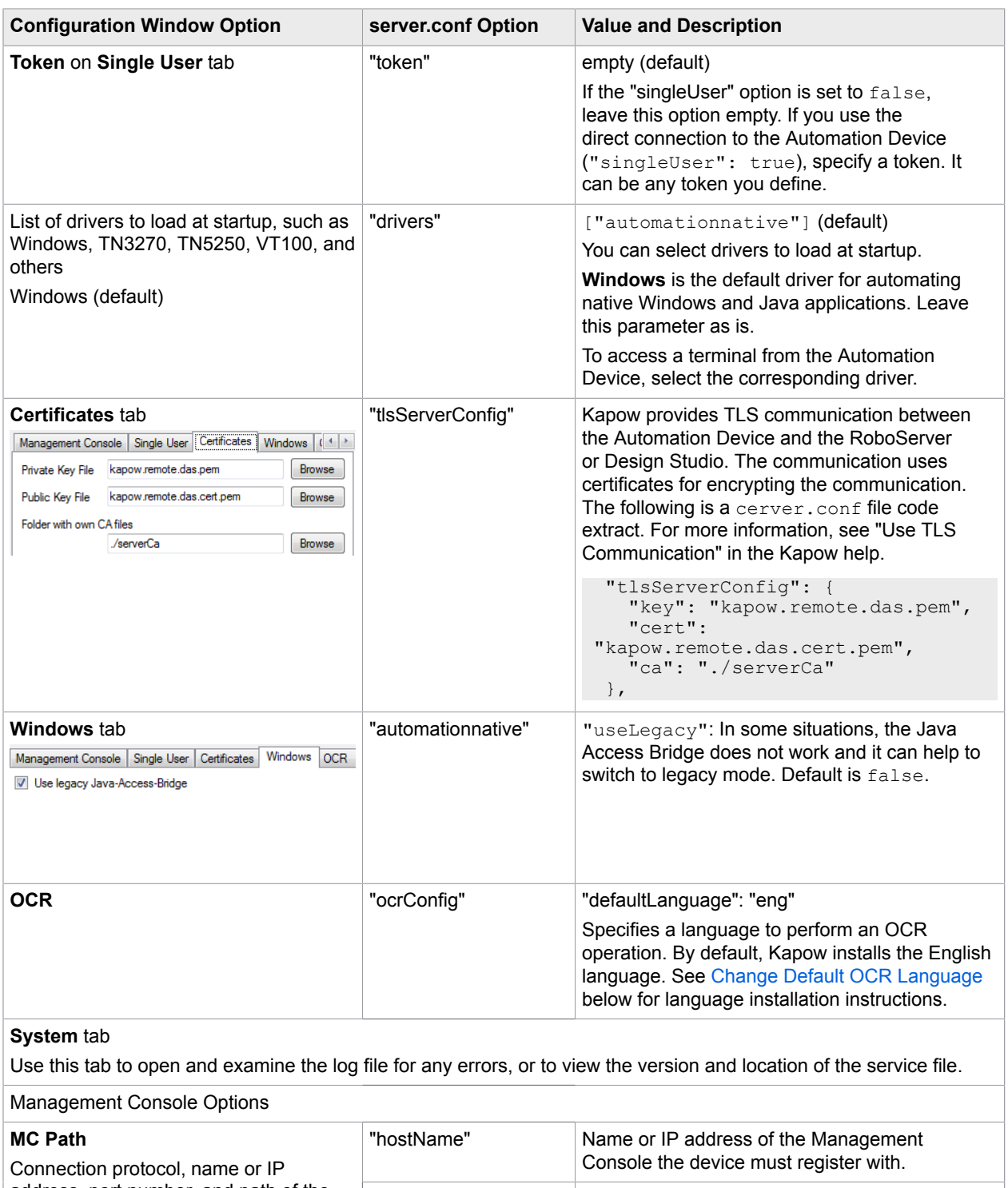

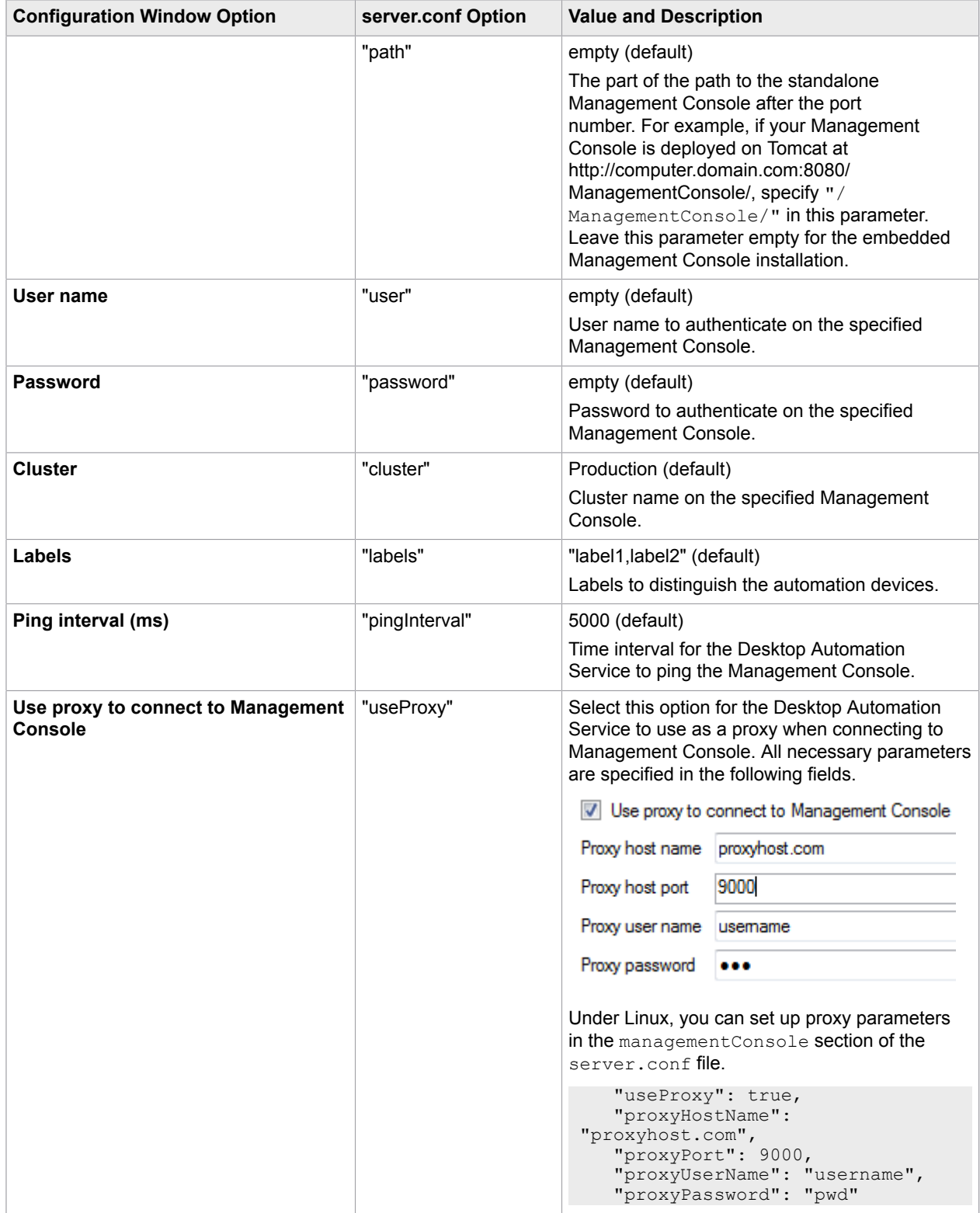

\* The direct connection to the Automation Device is recommended only for creating and debugging a robot in Design Studio as well as for using with an RDP connection. See "Use RDP Connection" in Kapow help.

### <span id="page-9-0"></span>Configure Proxy Servers in Desktop Automation

All Desktop Automation Service robots can use the Kapow global proxy settings. The Desktop Automation Service uses the same proxy settings as Design Studio and Management Console. There are two ways to configure proxy server settings.

**Important** Remember that the local proxy settings of the built-in browser in Desktop Automation Service have a higher priority than the Kapow global proxy settings. Make sure the robot uses the Kapow global proxy settings, unless the task requires it to use local proxy settings. For more information on Desktop Automation, see the Kofax Kapow online Help.

- **1.** For all robots running in the Desktop Automation Service, in the Design Studio Settings dialog box, on the Proxy Servers tab, complete the following Proxy Server details.
	- Host
	- Port number
	- Username
	- Password
	- Excluded hosts
- **2.** For all deployed robots, in Management Console > Cluster Settings> Proxy Servers tab, select Add Proxy Server and complete the following Proxy Server details.
	- Host name
	- Port number
	- User name
	- Password
	- Excluded host names

#### <span id="page-9-1"></span>Change Default OCR Language

Kapow uses the Tesseract OCR engine to capture text from images. By default, Kapow installs the English language for OCR. When your robot performs text recognition in the Extract Text From Image Step, the Desktop Automation Service uses the language selected on the **OCR** tab of the Desktop Automation Service window. To change the default language for OCR, perform the following steps.

- **1.** Download the .traineddata file for the required language from the [https://github.com/tesseract](https://github.com/tesseract-ocr/tessdata)[ocr/tessdata.](https://github.com/tesseract-ocr/tessdata) For example, the file for the French language is fra.traineddata.
- **2.** Copy the downloaded trained data file to DesktopAutomationService\lib\tessdata in the Desktop Automation service installation directory. Example: C:\Program Files (x86)\Kapow DesktopAutomation 10.1.0 x32\DesktopAutomationService\lib\tessdata
- **3.** Right-click the Desktop Automation icon in the notification area and select **Configure**.
- **4.** Click the **OCR** tab and select a language in the **Default OCR language** list.

| Management Console   Single User   Certificates   Windows   Log |                                                                               |  |                           | 0CR |
|-----------------------------------------------------------------|-------------------------------------------------------------------------------|--|---------------------------|-----|
| Default OCR language                                            | English (English)<br><b>Service</b><br>English (English)<br>French (Français) |  | Created: January 19, 2017 |     |

Click **Save and Restart**.

## <span id="page-10-0"></span>Manage Remote Desktop

You can perform the following actions using the Desktop Automation Service shortcut menu.

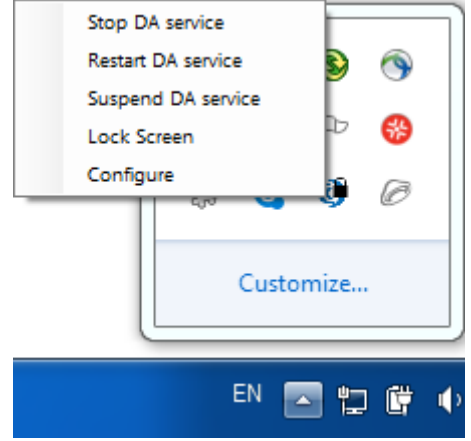

#### <span id="page-10-1"></span>Manage the Desktop Automation Service

The following commands help you manage the Desktop Automation Service running on a remote computer.

- **Stop DA service**: Stops the service, which makes the remote device unavailable.
- **Restart DA service**: Stops and starts the service. A robot or Design Studio loses the connection to the device and must be reloaded to restore it.
- **Suspend DA service**: Suspends the device. If suspended, the service is displayed as suspended in the Management Console. To restore the service operation, a user or an administrator needs to manually start the Desktop Automation Service on the device.

#### <span id="page-10-2"></span>Use Lock Screen

In some cases it is necessary to lock computer screens when working with automation devices. You can lock a screen by using the **Lock Screen** command on the Desktop Automation Service menu. Before locking your device screen, make sure the service is running and it is in the connected state. To lock a screen, right-click the Desktop Automation Service icon and select **Lock Screen**.

If Windows is configured to show an extra screen when the user logs in, Lock Screen tries to detect this extra screen and dismiss it by pressing OK. If this screen is not dismissed, the action may fail. When an extra screen is detected, the Lock Screen feature dismisses it three seconds after the connection with the system is established. If automatic detection fails or three seconds do not suffice, add a KAPOW\_LEGALNOTICE\_SECONDS system variable in the environment variables on your automated device, and set the number of seconds in the *Variable value* field to wait before dismissing the window after the connection. Restart the Desktop Automation Service after adding the variable.

#### **Lock Screen Usage Prerequisites**

To use the Lock Screen feature with Desktop Automation, your device must meet the following requirements.

- Remote Desktop connection must be enabled.
- The user under which the Desktop Automation Service runs must be allowed to connect via Remote Desktop (as a member of the Admin group or the Remote Desktop group) and use a password.
- The effective group policy of **Computer Configuration** > **Administrative Templates** > **Windows Components** > **Remote Desktop Services** > **Remote Desktop Session Host** > **Security** > **"Always prompt for password upon connection"** must be off.
- Port 3389 must be open.
- The Automation Device cannot be a domain controller.